## 网 上 报 账 系 统 同一报销单使用多项经费的填报方法

1. 选择"日常报销"模块,点击"新项目报销"。

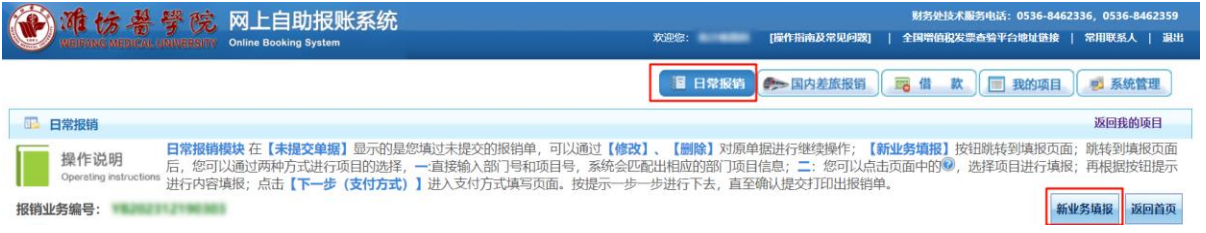

2. 输入第一个项目经费编号,点击"下一步(报销费用明细)"。

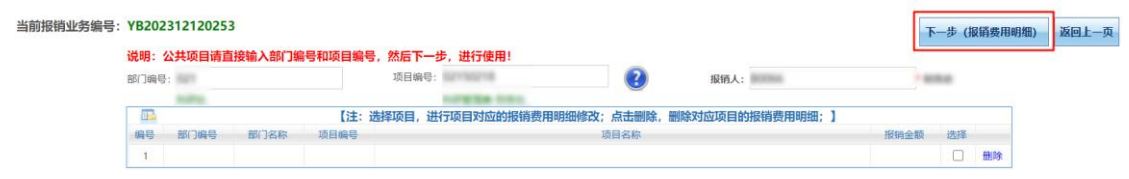

3. 输入第一个项目经费需要报销的内容及金额,点击右上角 "保存"。

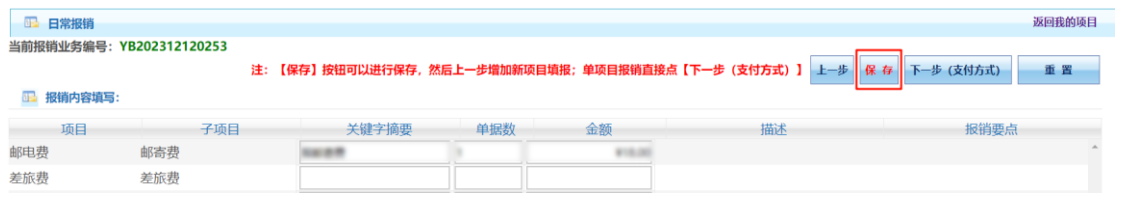

4. 出现弹窗,点击"确定"。

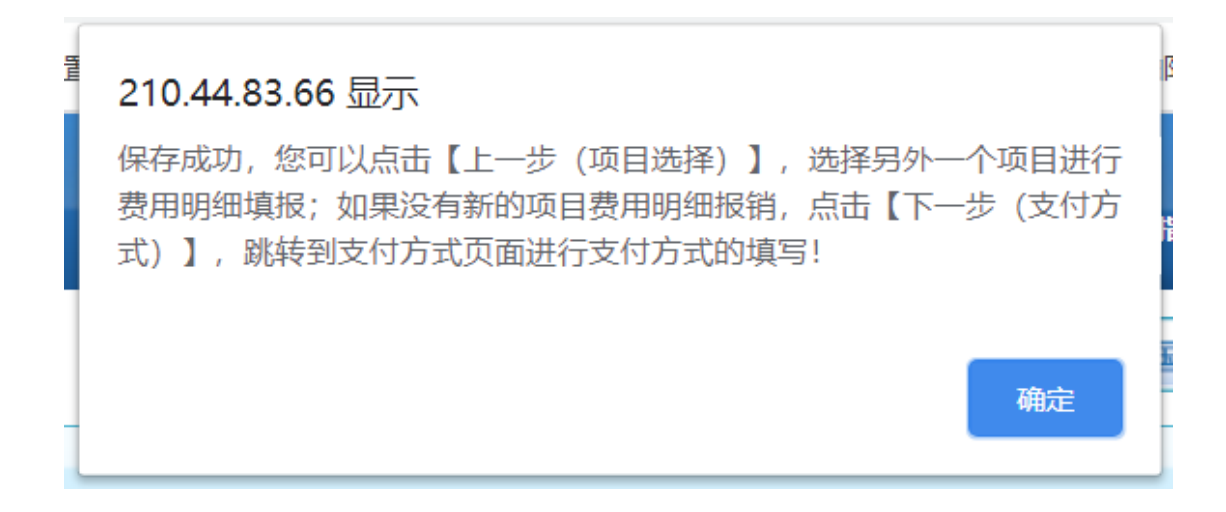

5. 点击"上一步",输入第二个需选用的项目经费编号,点击 "下一步(报销费用明细)"。

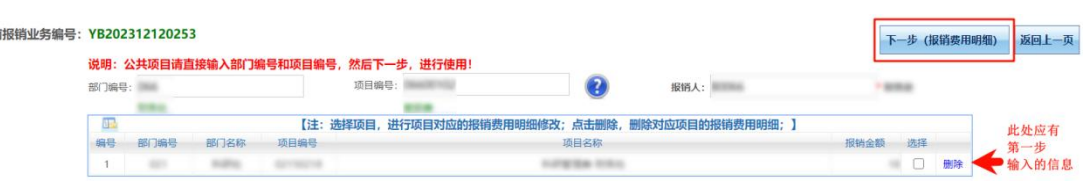

当前

6. 若还需选用其他经费,则重复步骤 3 至步骤五,若不需选用 其他经费,点击右上角"下一步(支付方式)"进入支付页面。

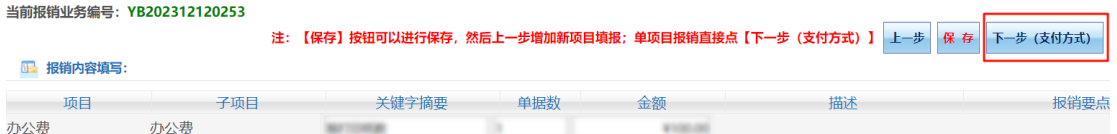

7. 此时可以看到,单据报销金额为累计输入金额之和,证明操 作无误。

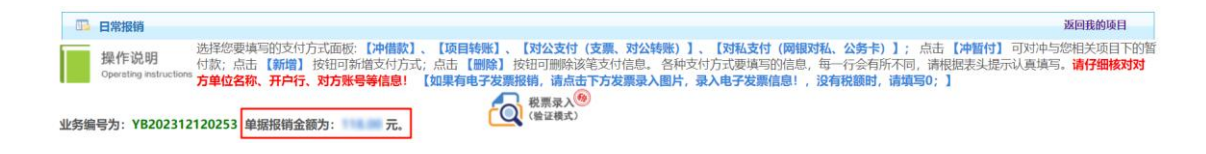

8. 其他操作与仅选用一个经费报销一致。

9. 审批流程的选择:若选用的多个经费审批流程一致,则可以 选用线上审批方式,提交审批时请务必确认审批人是否正确; 若选用的多个经费审批流程不一致,则仅可选择线下审批方式, 线上审批方式无法自动判断流程。

10.注意:仅日常报销模块可以使用多个经费,国内差旅模块、 借款模块均不能在同一个报销单内使用多个经费。